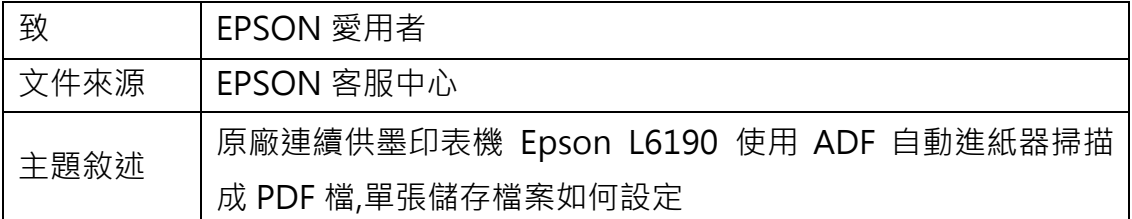

內容說明:ADF 掃描成 PDF 檔,單張儲存檔案如何設定。

<步驟一>

開啟 EPSON SCAN2。

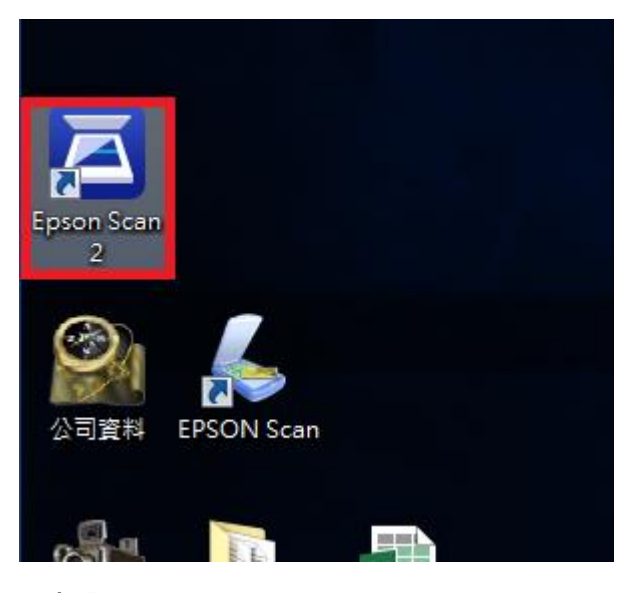

<步驟二>

確認『影像格式:』為 PDF,點選『影像格式』下拉選單下方的『選項』

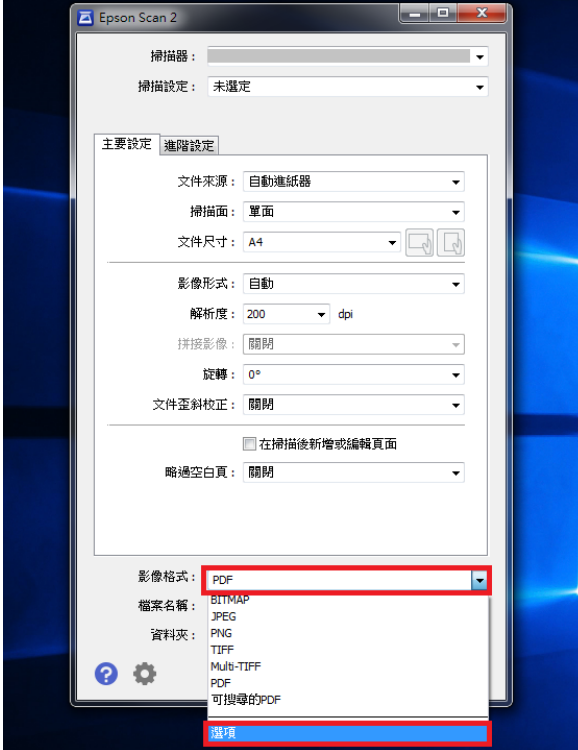

<步驟三>

『影像格式選項』下的頁數預設為『以全部頁面建立檔案』改為『選擇要建立檔 案的頁數』右邊的頁數確認為 1 再按確認鍵確認即可。

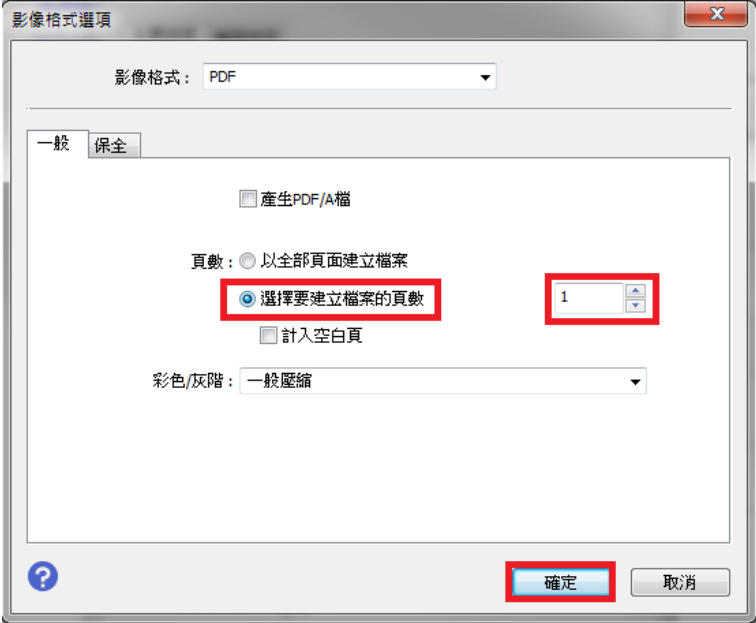